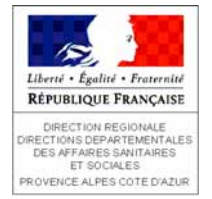

# **CHAPITRE V**

# **GEOREFERENCEMENT ET PROJECTIONS**

## **Résumé du chapitre**

- 4 **Définitions**
- <sup>4</sup> **Comprendre les principes de la projection cartographique**
- <sup>4</sup> **Les projections Lambert zone et Lambert 93**
- <sup>4</sup> **Visualiser le système de projection**
- <sup>4</sup> **Définir et modifier un système de projection**
- <sup>4</sup> **Projection des couches à la volée dans ArcMap et unités de travail**

*Arcview 8.2 - Support de formation DRASS PACA (Santé Environnement) Géoréférencement et projections V.1*

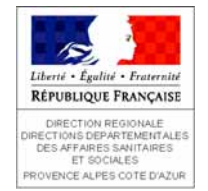

### *Bellie Francisco Définitions*

<sup>y</sup> Le géoréférencement et la projection cartographique sont 2 notions incontournables des SIG : un SIG exploite les positions spatiales des objets pour effectuer des analyses, il est donc nécessaire de représenter la réalité de la façon la plus précise possible.

### y **Définitions :**

- **le géoréférencement est le processus permettant d'établir une relation entre la position des objets à la surface de la terre et leur affichage dans un SIG**
- **- la représentation d'un objet situé à la surface de la terre sur une carte plane fait appel à des systèmes de conversion des données à 3 D en des données à 2 D : c'est la projection cartographique**

Les processus de géoréférencement et de projection cartographique font appel aux notions de :

- coordonnées géographiques
- coordonnées projetées
- ellipsoïde / géoïde
- datum
- référentiel géodésique

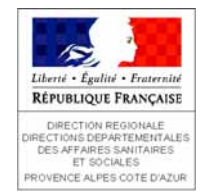

## *ENCERCION***</del> Comprendre les principes de la projection cartographique**

#### y **Sur le globe terrestre**

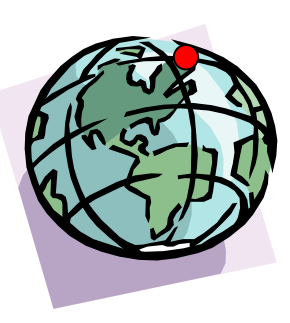

Les éléments sont repérés grâce à leurs coordonnées géographiques :

- en degrés, minutes, secondes de longitude : axe est/ouest de -180° à +180°
- en degrés, minutes, secondes de latitude : axe nord/sud de -90° à +90°
- $\rightarrow$  60 $^{\circ}$  nord, 120 $^{\circ}$  ouest

Les coordonnées géographiques vont dépendre du méridien et du parallèle de référence par rapport aux méridiens et parallèles d'origine (longitude 0° et parallèle de l'équateur)

### **On parle de système de coordonnées géographiques**

### **• Sur une carte**

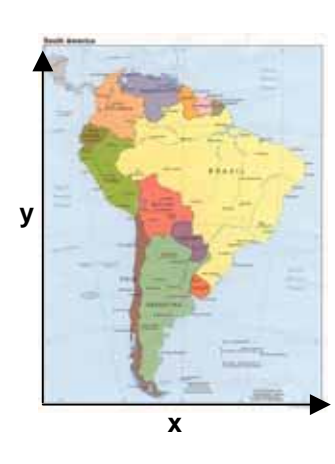

Les éléments sont repérés grâce à leurs coordonnées planaires sur une grille orthonormée :

- en X, pour les coordonnées horizontales
- en Y, pour les coordonnées verticales
- $\rightarrow$  + 600 000, + 900 000

Les coordonnées planaires sont prises en référence au centre de la grille (0,0)

**On parle de système de coordonnées projetées**

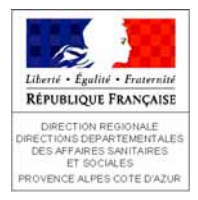

### *Comprendre les principes de la projection cartographique*

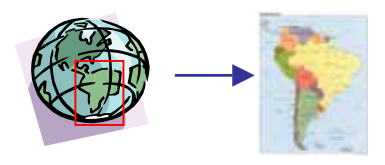

Le passage d'une représentation en 3 D des objets à une représentation en 2 D se fait grâce à un processus de conversion des données : la projection cartographique. La définition d'une projection cartographique nécessite de paramétrer le type de représentation de la surface terrestre et le système de projection. Une projection cartographique peut représenter la totalité de la surface terrestre ou seulement une partie.

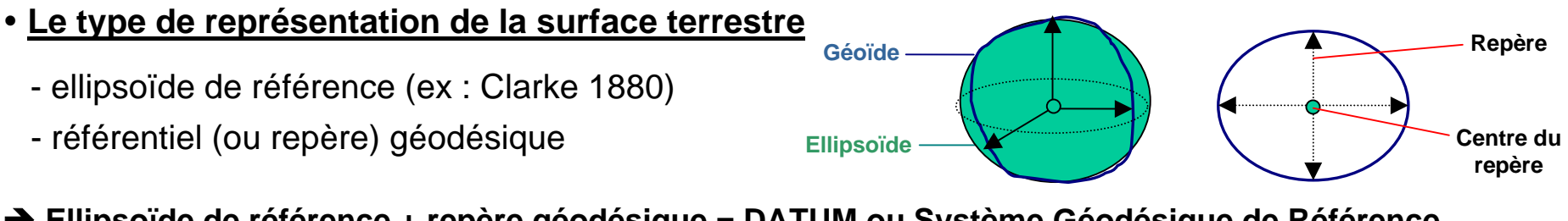

**→ Ellipsoïde de référence + repère géodésique = DATUM ou Système Géodésique de Référence** Exemples : RGF, NTF, WGS84…

### y **Le système de projection**

- il est basé sur un datum
- il existe plusieurs familles de projections

**→ En France, les systèmes de projection les plus utilisés sont les projections Lambert** 

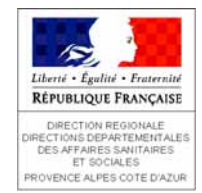

### *LES* **Experiment Constant PRANCAISE Les projections Lambert zone et Lambert 93**

- Les projections Lambert zone I, II, III, IV
	- basée sur le datum NTF (Nouvelle Triangulation Française)
	- précision métrique

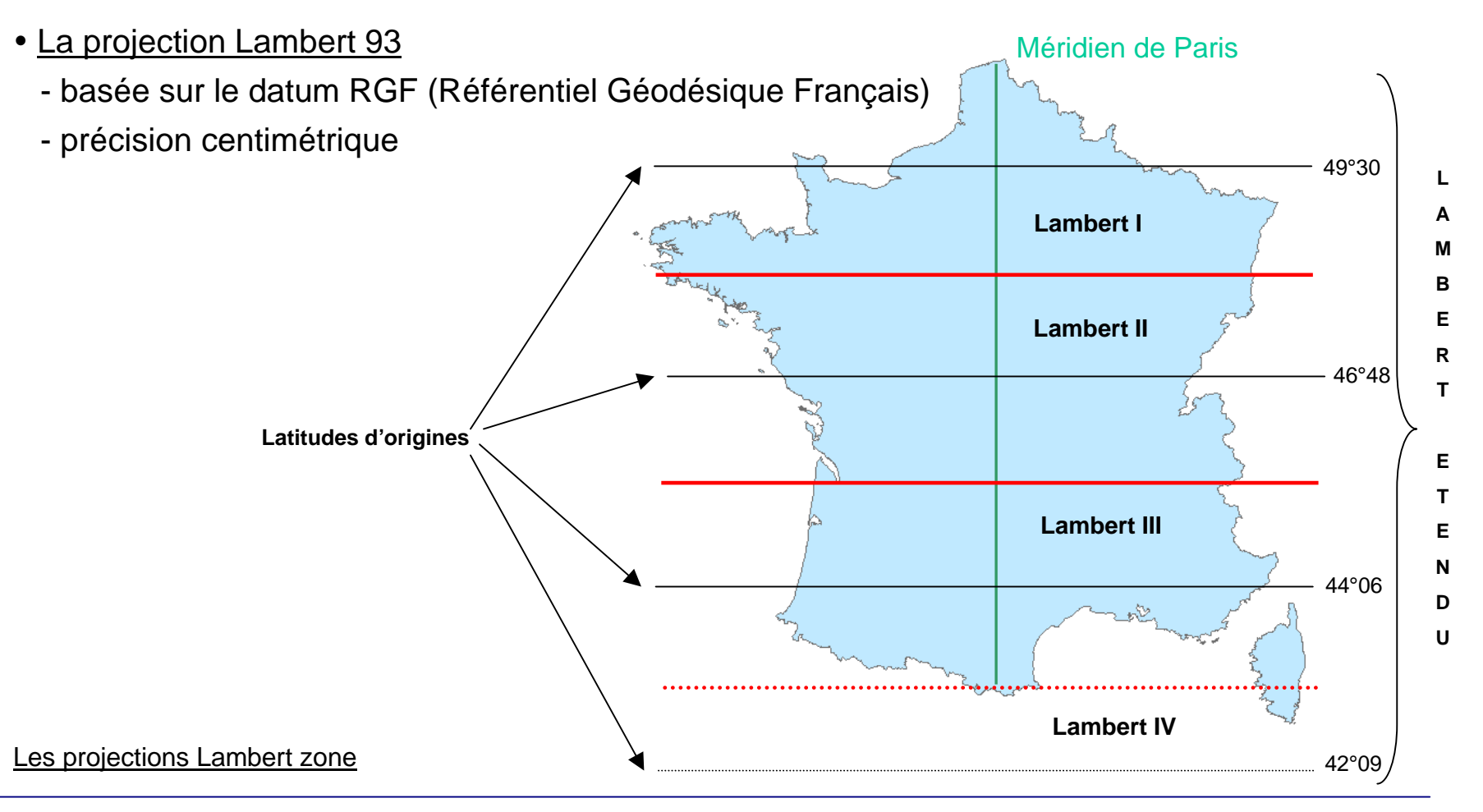

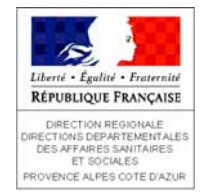

## *ENER* **ANGLESS CRIPPING VISUALISER LE SYSTÈME DE PROJECTION d'UNE COUCHE**

#### y **Dans ArcCatalog**

Les informations de référence spatiale sont accessibles dans les propriétés du champ « Shape » de la couche. On peut aussi visualiser le domaine X,Y.

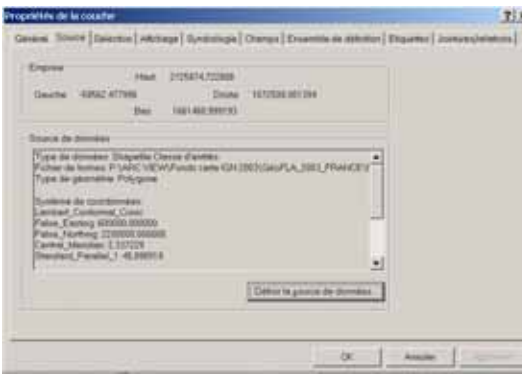

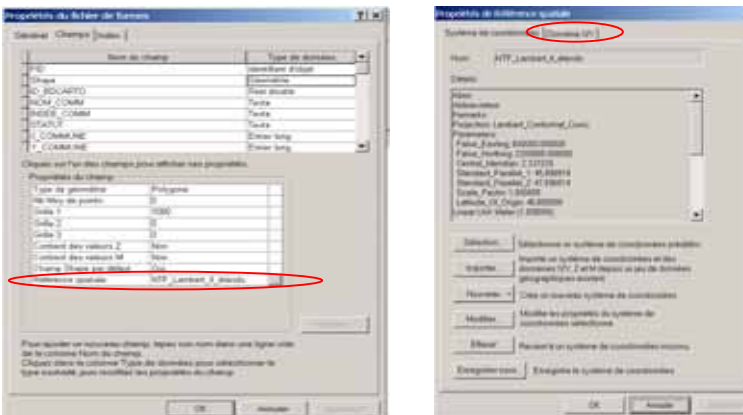

### <u>• Dans ArcMap</u>

Les informations de référence spatiale sont accessibles dans l'onglet « Source » des propriétés de la couche

#### $\bullet$ **Stockage des informations de projection**

#### Dans un fichier associé

- fichier de formes : fichier **.prj**
- raster : fichier **.aux**

#### Directement dans la base de données

- classe d'entités de géodatabases

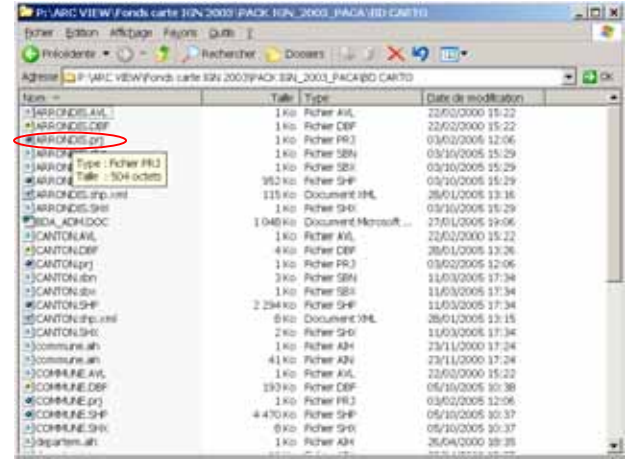

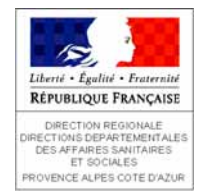

### Renseigner et modifier le système de projection

#### **• Renseigner la référence spatiale**

- Dans ArcCatalog, renseigner les informations de référence spatiale dans les propriétés du champ « Shape » de la couche, bouton « Sélection ».
- Dans ArcToolBox, « Outil de gestion des données, Assistant de définition de projection »

#### **• Modifier la projection d'une source de données**

- Dans ArcToolBox, pour les fichiers de formes et classes d'entités de GDB
- « Outil de gestion des données, Assistant de changement de projections »,

! Lorsque le datum du système de coordonnées d'origine et de destination sont différents, il faut définir la méthode de transformation permettant de convertir les données (suivre la procédure de l'assistant)

→ Exemple : RGF to NTF pour une conversion de lambert 93 vers un lambert zone étendu

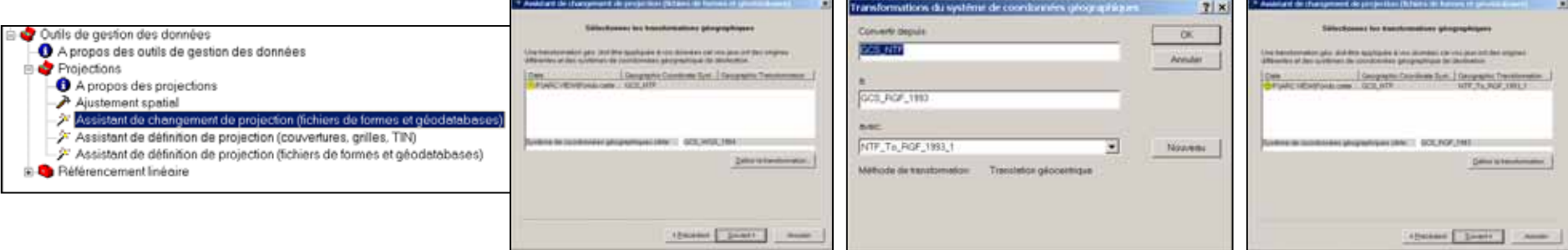

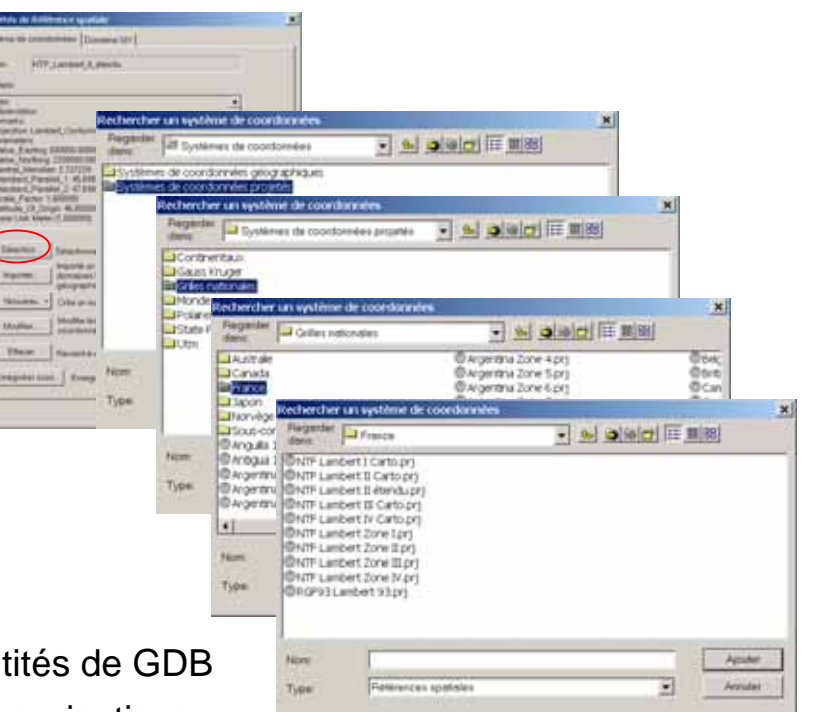

*Arcview 8.2 - Support de formation DRASS PACA (Santé Environnement) Géoréférencement et projections V.7*

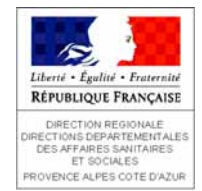

#### y **Projection des couches vecteur et raster « à la vol ée »**

Lorsque plusieurs couches aux systèmes de coordonnées différents sont affichées sous ArcMap, ArcView affecte à toutes les couches le même système afin de pouvoir les superposer (mais sans modifier la référence spatiale d'origine).

La projection par défaut est celle de la première couche ajoutée dans ArcMap ou celle définie pour le bloc de données.

! Si une ou plusieurs couches ne possèdent pas de système de projection, ArcMap affiche un message indiquant que ces informations sont manquantes mais projette quand

#### $\bullet$ **D éfinir le syst ème de projection d 'un bloc de donn ées**

Le système de coordonnées du bloc de données peut être modifié dans les propriétés du bloc de données, onglet « Système de coordonnées »

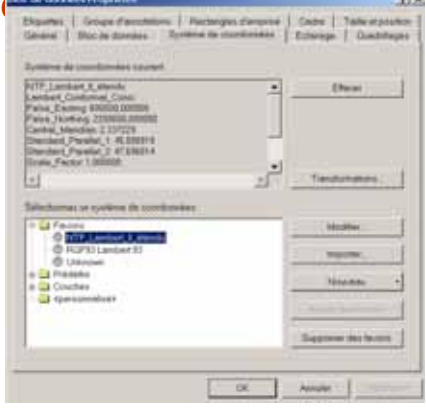

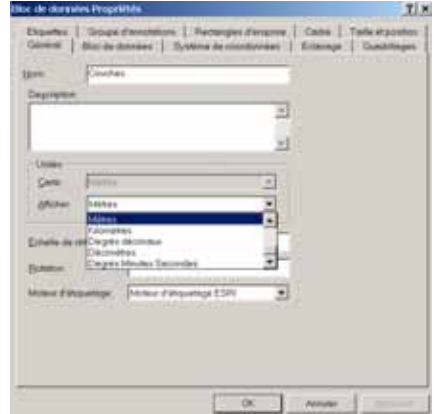

#### $\bullet$ **• Définir les unités de la carte et les unités de travail**

- renseigner les unités de la carte : onglet « Général » des propriétés du bloc de données, « Unités, Carte »
- renseigner les unités de travail dans le projet ArcMap : onglet « Général » des propriétés du bloc de données, « Unités, Afficher »